# **IFLEX SETUP INSTRUCTIONS FOR WINDOWS 7**

### **BEFORE YOU BEGIN:**

#### **CONNECT:**

 $>$  Ensure you have quality Wi-Fi connectivity to a wireless network (at least 2 or 3 bars).

**NOTE**: The "Quintiles" Wi-Fi network in the office is not authorized for mobile devices.

#### **CONFIGURE INTERNET EXPLORER FOR IFLEX:**

- 1. Launch *Internet Explorer* by clicking the **interpole** icon in the taskbar
- 2. Click the  $\ddot{\ddot{\Omega}}$  icon in the top right of the screen to open a drop down menu
- 3. Select *Internet Options* and then click the *Security tab* in the window
- 4. Select *Trusted Sites* and then click the *Sites* button

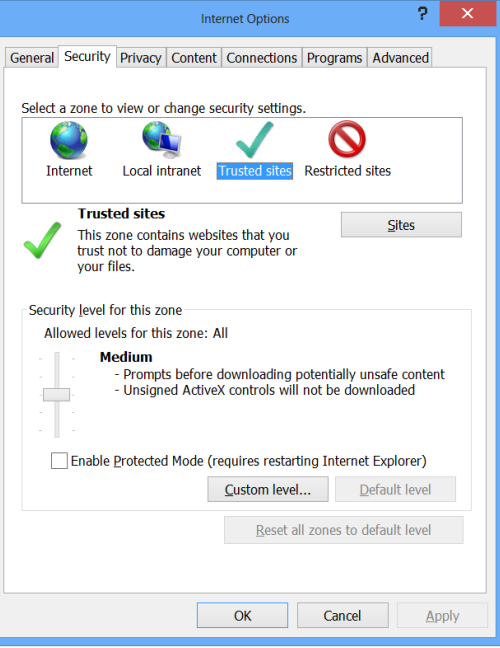

QUINTILES<sup>®</sup>

iFlex

## iFlex

QUINTILES<sup>®</sup>

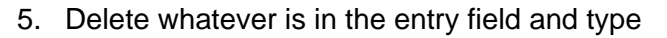

**\*.quintiles.com** and click *Add*. Also *uncheck* the "Require server verification…" option

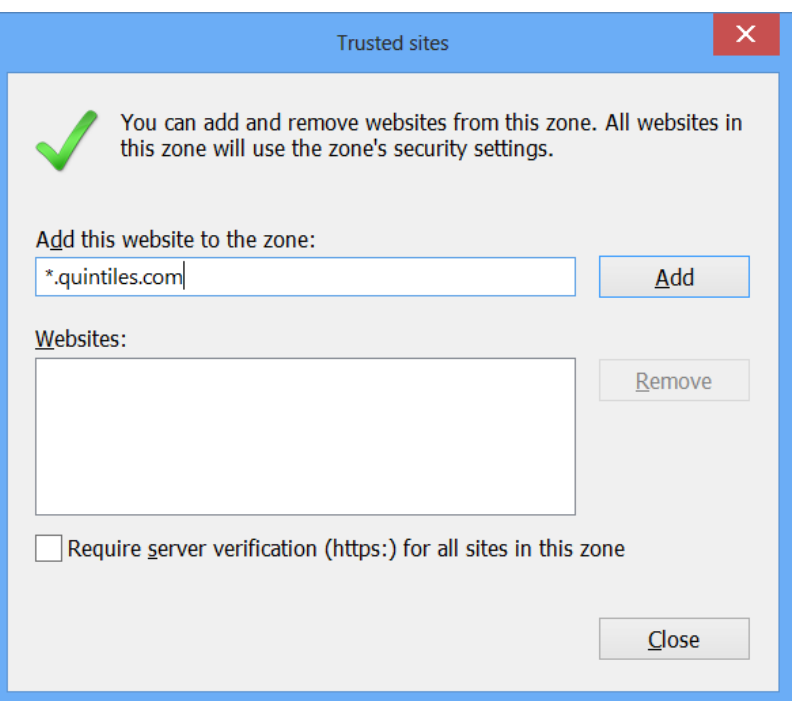

6. Click *Close* and then click *OK* to close the Internet Options menu

#### **INSTALLING CITRIX REVEIVER ON WINDOWS 7:**

1. In Internet Explorer, go to [receiver.citrix.com](http://receiver.citrix.com/)

2. Click **Download Receiver for Windows** and then read and agree to the terms of service before clicking *Continue*

3. On the next page it will prompt you to download, select *Run* to begin downloading

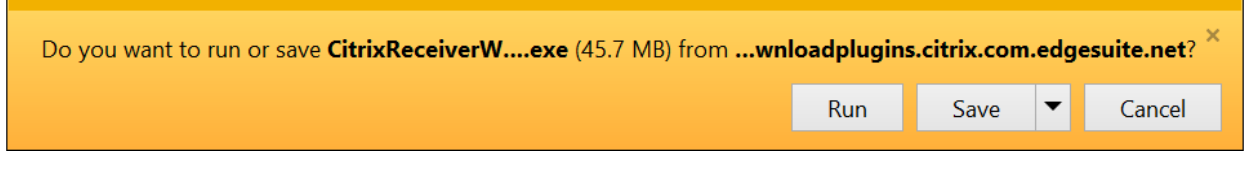

a. If a User Access Control pop up appears, select *Allow Access*

4. The Installation window will close once it has finished installing. Windows will then prompt you to download the .NET Framework 3.5. Select *Download and install this feature*

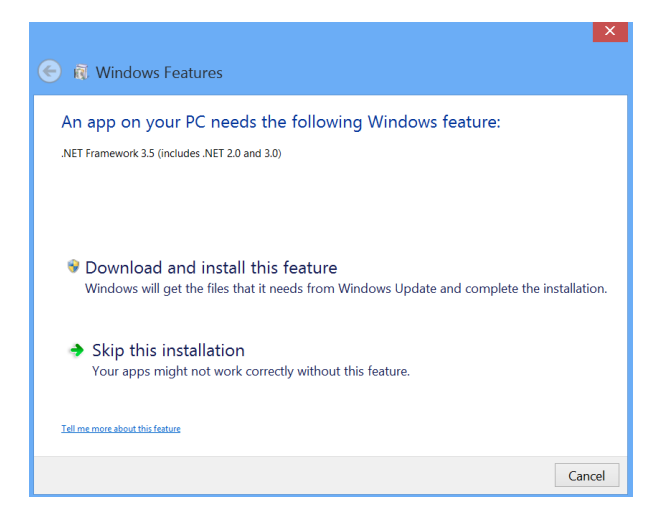

5. Once it has finished being installed successfully, click the *Close* button to close the window and complete your Citrix Receiver installation

### **LOGGING IN TO IFLEX ON WINDOWS 7:**

- 1. In your web browser, go to *[iflex.quintiles.com](http://iflex.quintiles.com/)*
- 1. Log in to iFlex using your qID and password and select *Submit*. Then enter your assigned Pin for your Passcode and tap *Login* **NOTE**: If you use Google Chrome, you will see the following message:

O QUINTILES'

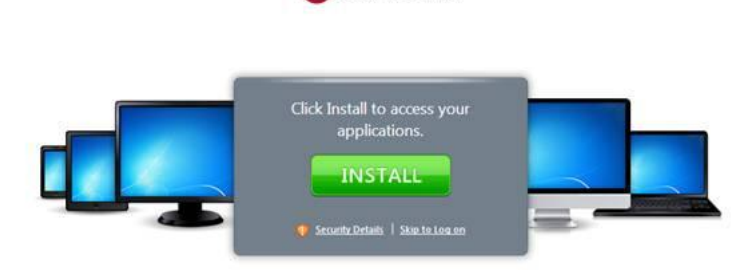

Simply tap **Skip to Log on** to continue.

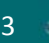

QUINTILES<sup>®</sup>

iFlex

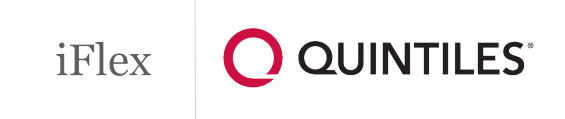

- 2. Once your logged in, tap the *iFlex* icon
- 3. iFlex will then proceed to launch and the installation of iFlex will now be complete

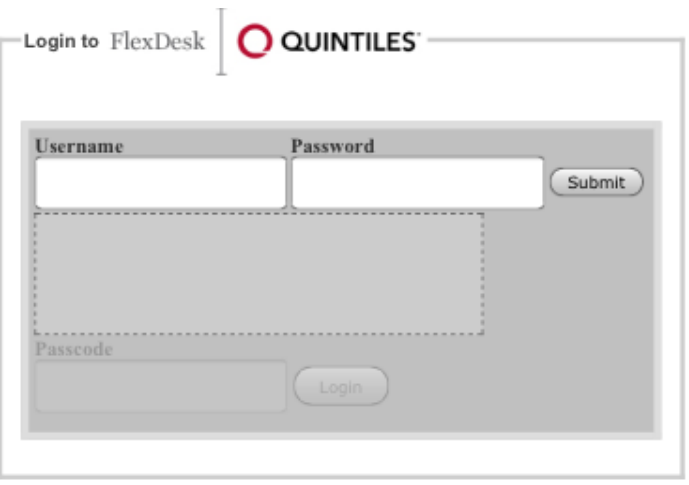